### Introduction

The MicroClock development kit is designed to support the 5X1503/5L1503 devices. It provides a convenient way of verifying, configuring and programming the blank parts for MicroClock devices 5X1503 and 5L1503. The IDT [Timing Commander](https://www.idt.com/products/clocks-timing/timing-commander-software-download-resource-guide)™ GUI supports to the devices for configuration and frequency validation on a socket board through a USB programmer board in USB interface. The development kit support programming to MicroClock blank parts either placed into a socket of the board or the blank device soldered on evaluation boards as additional extension boards.

### Table 1. 5X1503/5L1503 Family of Products

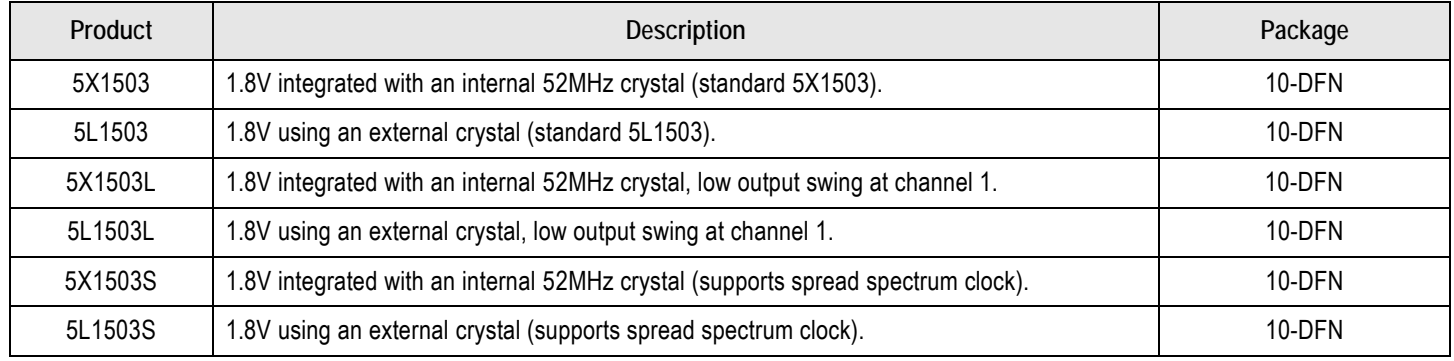

### Limit of VCO for Each MicroClock Device

- For standard 5X1503 / standard 5L1503:
	- $F_{VCO}$ : 50MHz 130MHz
- For 5X1503L / 5L1503L:
	- $\cdot$  F<sub>VCO</sub>: 50MHz 130MHz
- $\blacksquare$  For 5X1503S / 5L1503S
	- $\cdot$  F<sub>VCO</sub>: 500MHz 1100MHz

### Socket Board Overview

Use [Figure 1](#page-1-0) and [Table 2](#page-1-1) to identify board items and features.

The MicroClock socket board builds in with a MicroClock evaluation part (standard 5X1503 product) with all of the necessary components and connections to test the functionality of the configuration. Users can use the evaluation part for configuration. Once the configuration is final, users can either place blank parts in the socket or connect to a separated evaluation board with a soldered blank part for programming.

To evaluate parts in the socket, un-plug a jumper in JP2 (see the jumper setting in [Figure 10\)](#page-6-0). Test points for Output 1 (label number 9), Output 2 (label number 15), and Output 3 (label number 4) are shown in [Figure 1](#page-1-0) and [Table 2.](#page-1-1)

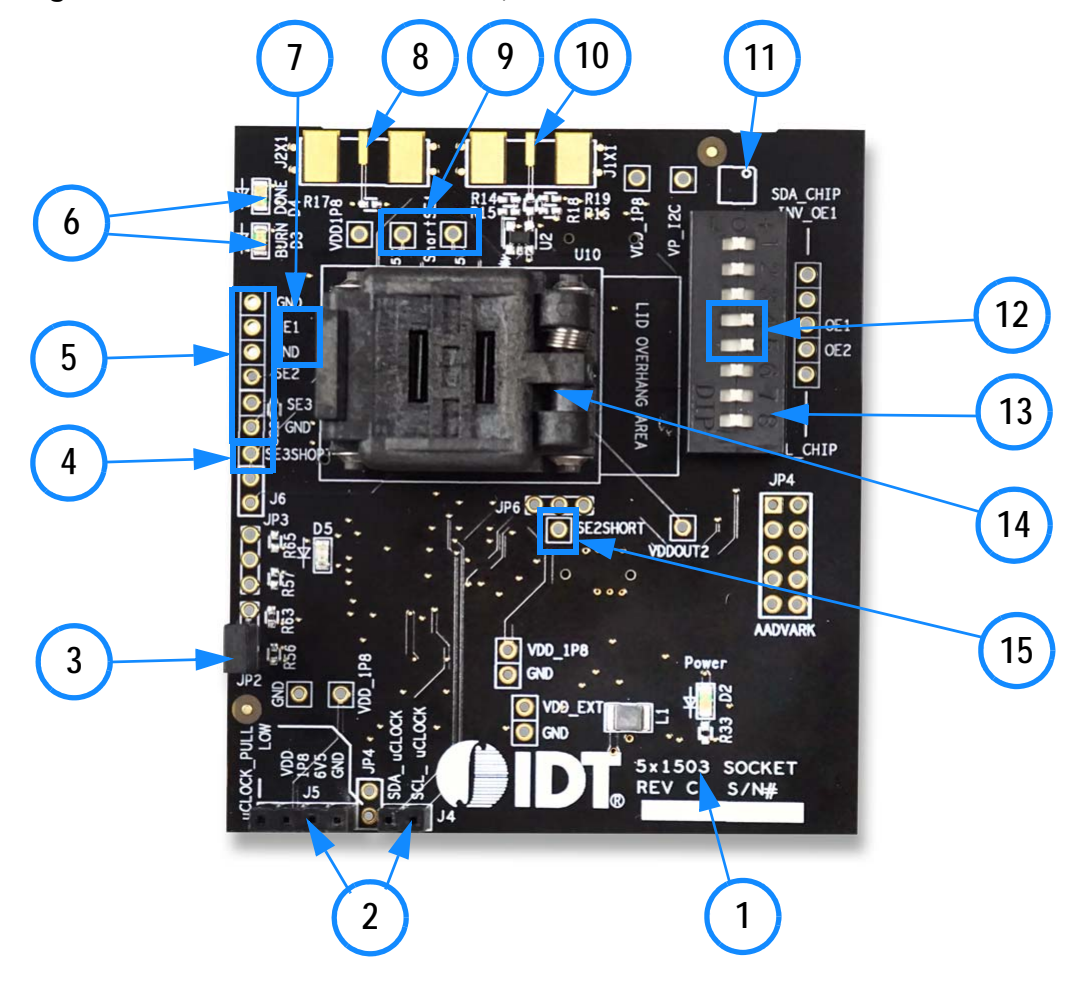

<span id="page-1-0"></span>Figure 1. Socket Board Overview (5X1503 board shown in below with socket closed)

<span id="page-1-1"></span>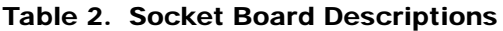

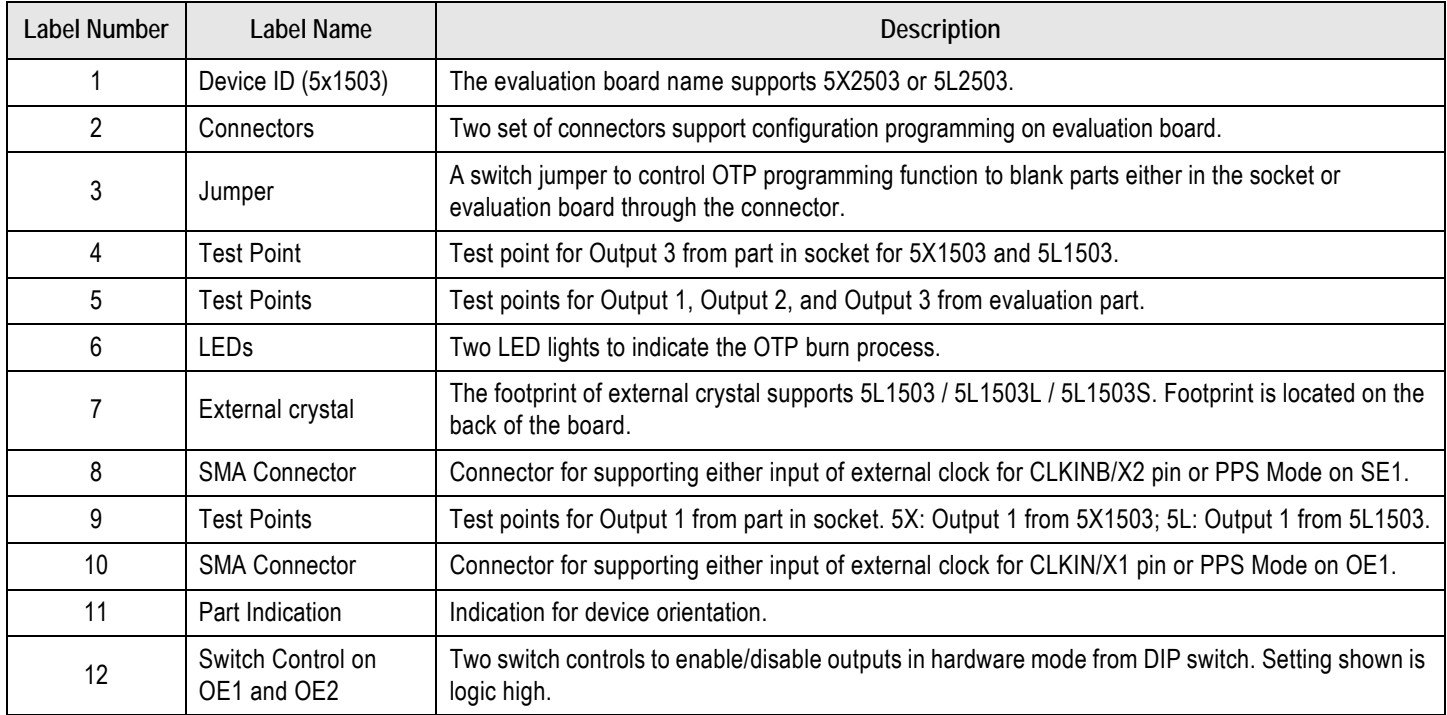

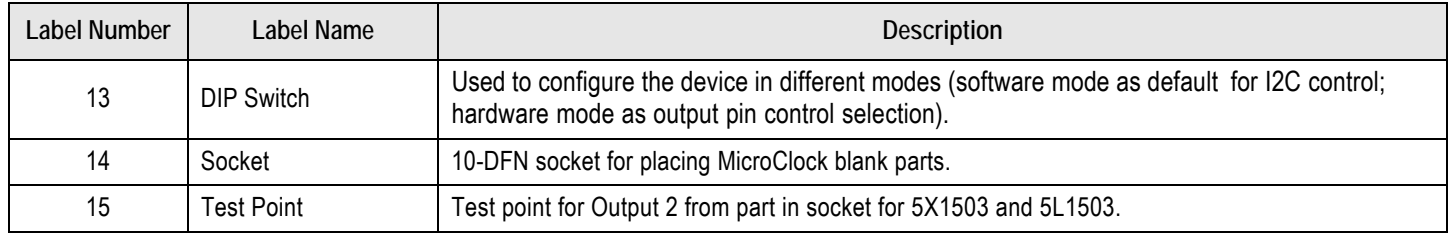

### Table 2. Socket Board Descriptions (Cont.)

### Figure 2. Evaluation Board Overview (5X1503 evaluation board shown in below)

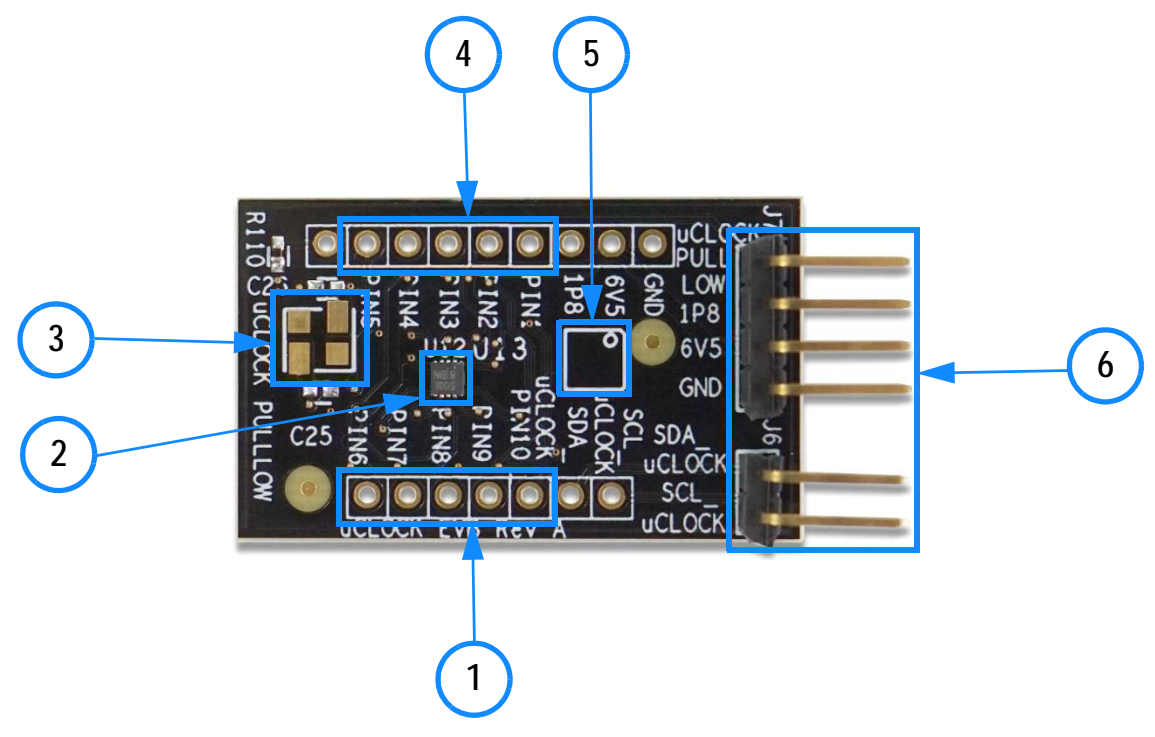

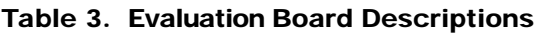

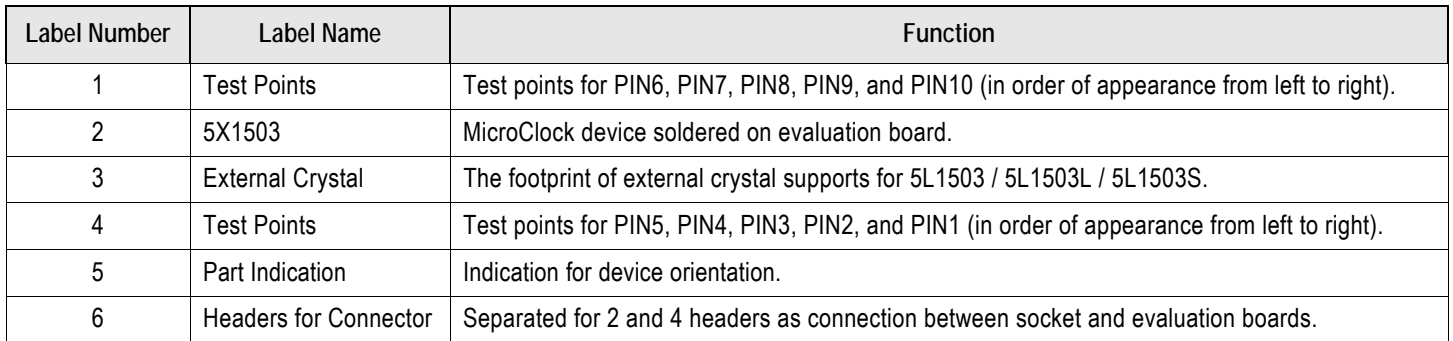

### <span id="page-3-1"></span>Figure 3. Development Kit Boards

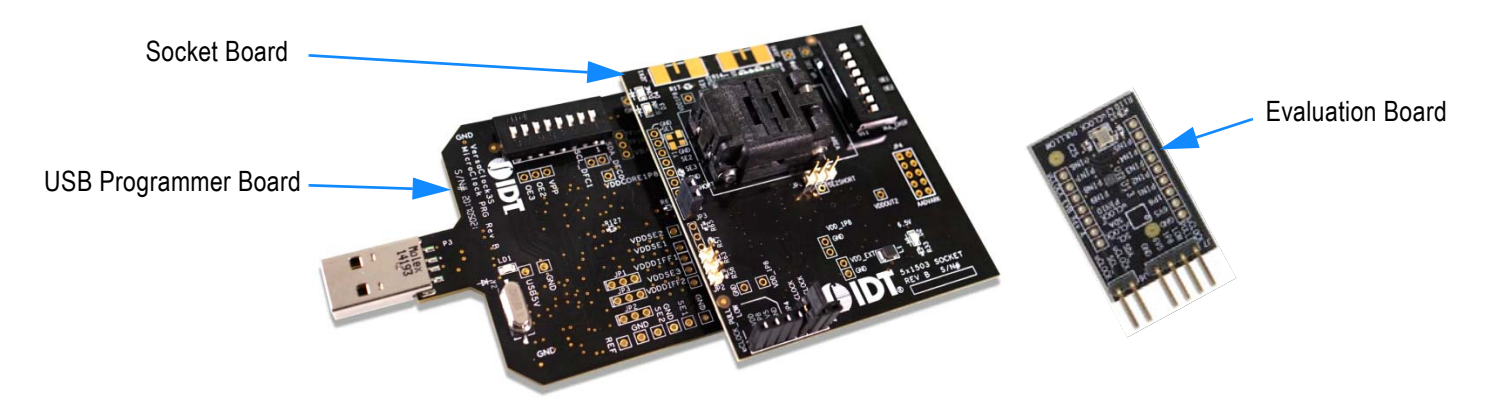

The socket board for all MicroClock products, combined with a USB programmer board, is used for the purpose of validation and measurement on all outputs. The development kit offers two ways to program a configuration to either a blank part in the socket or a blank part soldered on an evaluation board for validation. Blank parts can drop into the socket of the socket board for programming on different MicroClock family devices. The evaluation board is another option for configuration programming so it can be brought over to any system board for clocking support. Note that blank parts can only be burnt once through the socket board. The socket board is bundled with a USB programmer board. The following description and images are restricted to the socket board.

On the footprint of the socket board, a pin orientation identifies the position of Pin 1 as shown in [Figure 4](#page-3-0). Align the dot of the blank part in the socket as pointed. After placing the blank part, secure the socket cover.

<span id="page-3-0"></span>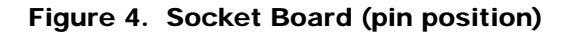

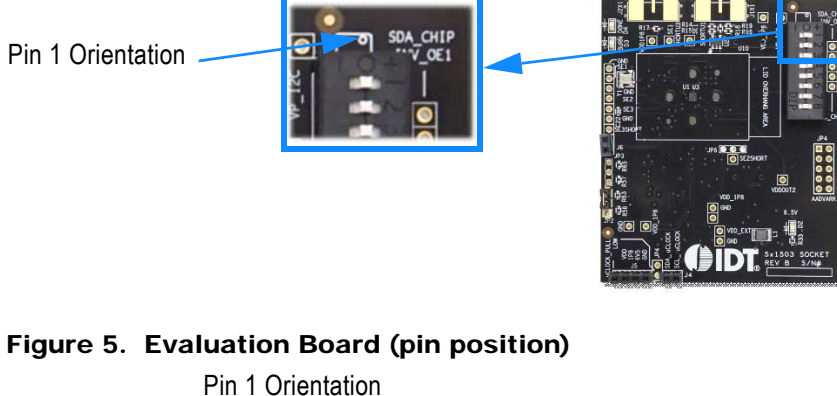

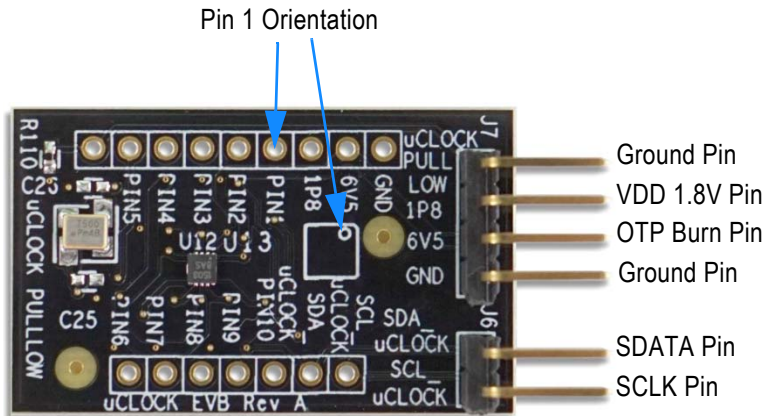

### Programming Steps

Use programming steps 2 – 7 as described in the [Table 4](#page-4-0) to program a configuration into the blank part in the specified socket board.

### <span id="page-4-0"></span>Table 4. Programming Steps

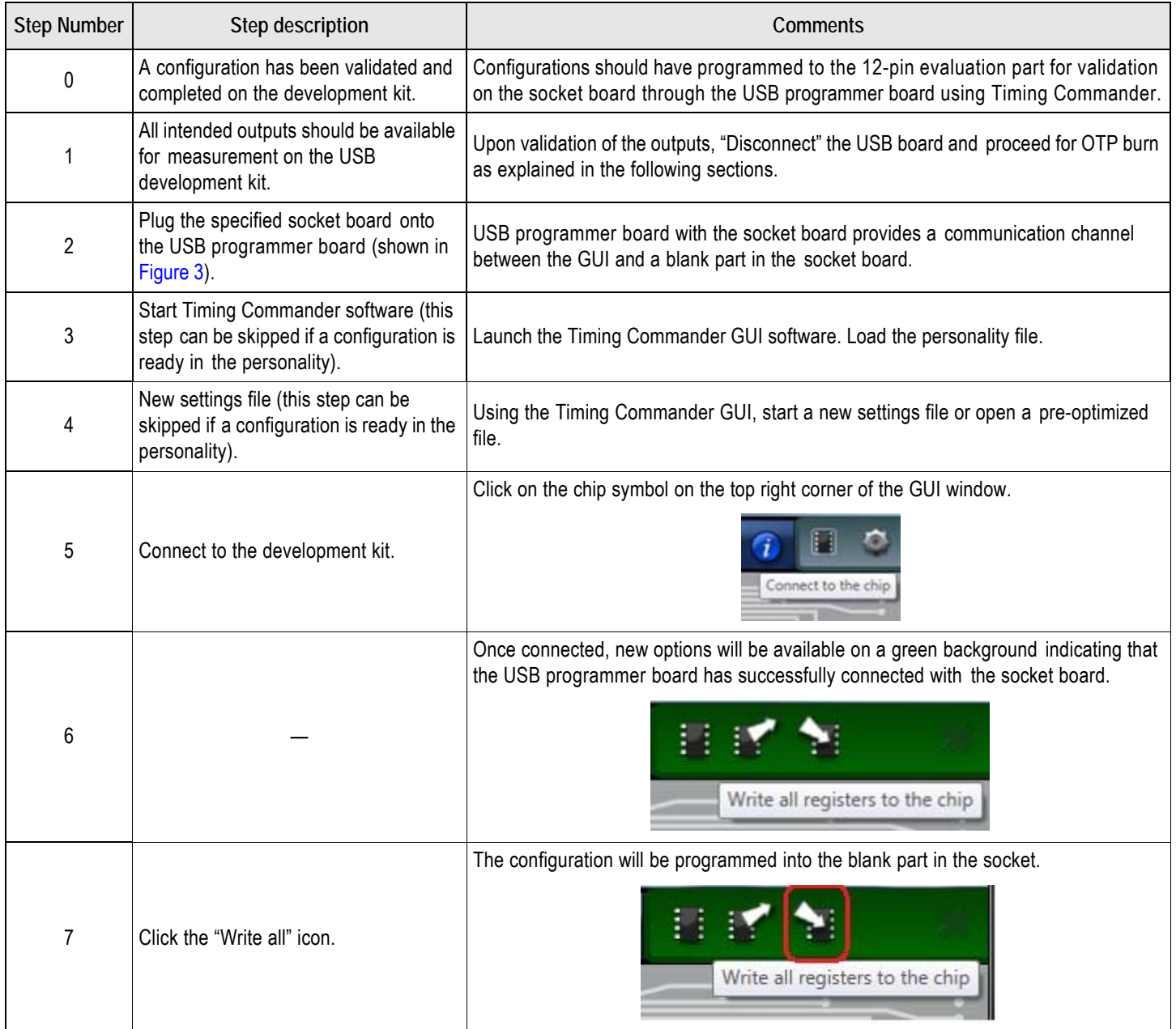

Use the following steps to proceed with the OTP burn.

8. After the chip is connected to the Timing Commander, the main window of configuration is shown (see [Figure 6](#page-5-0)). Click the OTP icon on the left side of personality window.

![](_page_5_Figure_3.jpeg)

#### <span id="page-5-0"></span>Figure 6. Personality Main Window

9. After clicking the icon, a new dialogue window will open (see [Figure 7\)](#page-5-1). Set the burning protection for the desired Config/DFC to configure the OTP Burn (default is "Burn"). Click "Burn" to proceed with the OTP burn process. Please note that this process cannot be reverted back.

<span id="page-5-1"></span>![](_page_5_Figure_6.jpeg)

![](_page_5_Figure_7.jpeg)

10. Once "Burn" is clicked, a dialog of confirmation will appear verifying if the development kit has connected with user PC for OTP programming. Click "Yes" to proceed with the OTP burn.

Figure 8. Connection Confirmation Window

![](_page_6_Figure_3.jpeg)

11. If the OTP burn process is successful, a dialog window with "Success" will appear indicating that the process is completed and the part has been burnt based on the configuration.

#### Figure 9. Success Dialog Window

![](_page_6_Figure_6.jpeg)

JP2 on MicroClock socket board provides a select function for configuration programming to either the evaluation part or blank parts in socket or on an evaluation board. To program OTP on a blank part in the socket or an evaluation board, ensure to un-plug the jumper on JP2 (default jumper sets to be plugged). See [Figure 10](#page-6-0).

#### <span id="page-6-0"></span>Figure 10. Jumper Setup

![](_page_6_Picture_9.jpeg)

### Figure 11. Connection between Socket Board and Evaluation Board

![](_page_6_Picture_11.jpeg)

# Termination Options–Default

#### Table 5. Termination for Single-ended Output (option 1)

![](_page_7_Picture_82.jpeg)

#### Table 6. Termination for Single-ended Output (option 2)

![](_page_7_Picture_83.jpeg)

#### Table 7. Termination for Single-ended Output (option 3)

![](_page_7_Picture_84.jpeg)

### **Schematics**

Development kit socket board and evaluation board schematics are shown on the following pages.

![](_page_8_Figure_1.jpeg)

### Figure 12. Development Kit Socket Board Schematic

![](_page_9_Figure_1.jpeg)

#### Figure 13. Development Kit Evaluation Board Schematic

Figure 14. 5X1503 Socket Board (board populated with a 52MHz crystal for evaluation)

![](_page_10_Figure_2.jpeg)

Figure 15. 5L1503 Socket Board (board populated with a 25MHz crystal for evaluation)

![](_page_10_Picture_4.jpeg)

![](_page_11_Picture_1.jpeg)

Figure 16. 5X1503 Evaluation Board (board without a crystal)

Figure 17. 5L1503 Evaluation Board (board populated with a 25MHz crystal)

![](_page_11_Picture_4.jpeg)

### Ordering Information

![](_page_11_Picture_74.jpeg)

![](_page_12_Picture_0.jpeg)

# Revision History

![](_page_12_Picture_55.jpeg)

 $M_{\rm H}$  ,  $M_{\rm H}$   $\sim$   $M_{\rm H}$   $\sim$   $M_{\rm H}$   $\sim$   $M_{\rm H}$   $\sim$   $M_{\rm H}$   $\sim$   $M_{\rm H}$   $\sim$   $M_{\rm H}$   $\sim$ 

#### **IMPORTANT NOTICE AND DISCLAIMER**

RENESAS ELECTRONICS CORPORATION AND ITS SUBSIDIARIES ("RENESAS") PROVIDES TECHNICAL SPECIFICATIONS AND RELIABILITY DATA (INCLUDING DATASHEETS), DESIGN RESOURCES (INCLUDING REFERENCE DESIGNS), APPLICATION OR OTHER DESIGN ADVICE, WEB TOOLS, SAFETY INFORMATION, AND OTHER RESOURCES "AS IS" AND WITH ALL FAULTS, AND DISCLAIMS ALL WARRANTIES, EXPRESS OR IMPLIED, INCLUDING, WITHOUT LIMITATION, ANY IMPLIED WARRANTIES OF MERCHANTABILITY, FITNESS FOR A PARTICULAR PURPOSE, OR NON-INFRINGEMENT OF THIRD PARTY INTELLECTUAL PROPERTY RIGHTS.

These resources are intended for developers skilled in the art designing with Renesas products. You are solely responsible for (1) selecting the appropriate products for your application, (2) designing, validating, and testing your application, and (3) ensuring your application meets applicable standards, and any other safety, security, or other requirements. These resources are subject to change without notice. Renesas grants you permission to use these resources only for development of an application that uses Renesas products. Other reproduction or use of these resources is strictly prohibited. No license is granted to any other Renesas intellectual property or to any third party intellectual property. Renesas disclaims responsibility for, and you will fully indemnify Renesas and its representatives against, any claims, damages, costs, losses, or liabilities arising out of your use of these resources. Renesas' products are provided only subject to Renesas' Terms and Conditions of Sale or other applicable terms agreed to in writing. No use o any Renesas resources expands or otherwise alters any applicable warranties or warranty disclaimers for these products.

(Disclaimer Rev.1.0 Mar 2020)

**Corporate Headquarters**<br>
TOYOSU FORESIA, 3-2-24 Toyosu,<br>
Koto-ku, Tokyo 135-0061, Japan<br>
Koto-ku, Tokyo 135-0061, Japan www.renesas.com office, please visit:

#### **Trademarks**

Renesas and the Renesas logo are trademarks of Renesas Electronics Corporation. All trademarks and registered trademarks are the property of their respective owners.

For further information on a product, technology, the most up-to-date version of a document, or your nearest sales www.renesas.com/contact/